# Subnet-gebaseerde Virtual Area Network (VLAN) groepen op een switch  $\ddot{\phantom{0}}$

### Doel

Met een Virtual Local Area Network (VLAN) kunt u een Local Area Network (LAN) logisch segmenteren in verschillende broadcastdomeinen. In scenario's waarbij gevoelige gegevens via een netwerk kunnen worden doorgegeven, kunnen VLAN's worden opgezet om data beter te beveiligen door een broadcast aan een specifiek VLAN toe te wijzen. Alleen gebruikers die tot een VLAN behoren kunnen de data op dat VLAN benaderen en bewerken. VLAN's kunnen ook worden gebruikt om prestaties te verbeteren door de behoefte te verminderen om broadcast en multicast pakketten naar onnodige bestemmingen te verzenden.

Netwerkapparaten waarop meerdere protocollen worden uitgevoerd, kunnen niet worden gegroepeerd in een gemeenschappelijk VLAN. Niet-standaard apparaten worden gebruikt om verkeer tussen verschillende VLAN's over te brengen om de apparaten die aan een specifiek protocol deelnemen, op te nemen. Om deze reden kan de gebruiker geen voordeel halen uit de vele eigenschappen van VLAN.

VLAN-groepen worden gebruikt om de balans van het verkeer op een Layer 2-netwerk te laden. De pakketten worden verdeeld met betrekking tot verschillende classificaties en aan VLANs toegewezen. Vele verschillende classificaties bestaan, en als meer dan één classificatieschema wordt gedefinieerd, worden de pakketten in deze volgorde aan VLAN toegewezen:

- Tag Het VLAN wordt herkend vanuit de tag.
- MAC-Based VLAN Het VLAN wordt herkend vanuit de bron Media Access Control (MAC)to-VLAN-mapping van de ingangsinterface. Om te leren deze optie te configureren klikt u [hier](https://sbkb.cisco.com/CiscoSB/ukp.aspx?login=1&pid=2&app=search&vw=1&articleid=3071) voor instructies.
- Subnet-gebaseerd VLAN Het VLAN wordt herkend van de bron IP Subnet-to-VLAN mapping van de ingangsinterface.
- Protocol-Based VLAN Het VLAN wordt herkend vanaf het Ethernet-type Protocol-aan-VLAN-mapping van de ingangsinterface. Om te leren deze optie te configureren klikt u [hier](https://sbkb.cisco.com/CiscoSB/ukp.aspx?login=1&pid=2&app=search&vw=1&articleid=3173) voor instructies.
- PVID VLAN wordt herkend vanuit de standaard VLAN-id van de poort.

De op netwerk-gebaseerde classificatie van groep VLAN maakt het mogelijk dat pakketten worden geclassificeerd volgens hun netto. U kunt dan Subnet-aan-VLAN kartering per interface definiëren. U kunt ook verschillende op subnetten gebaseerde VLAN-groepen definiëren, die elke groep verschillende subnetten bevat. Deze groepen kunnen worden toegewezen aan specifieke havens of LAG's. Subnet-gebaseerde VLAN-groepen kunnen geen overlappende bereik van subnetten op dezelfde poort bevatten.

Dit artikel verstrekt instructies hoe te om op Subnet gebaseerde groepen op een schakelaar te configureren.

### Toepasselijke apparaten

- Sx350 Series
- SG350X Series
- Sx550X Series

## **Softwareversie**

● 2.2.5.68

## Subnet-gebaseerde VLAN-groepen op de switch configureren

### Subnet-gebaseerde VLAN-groep toevoegen

Stap 1. Meld u aan bij het op internet gebaseerde programma en kies Geavanceerd in de vervolgkeuzelijst Weergavemodus.

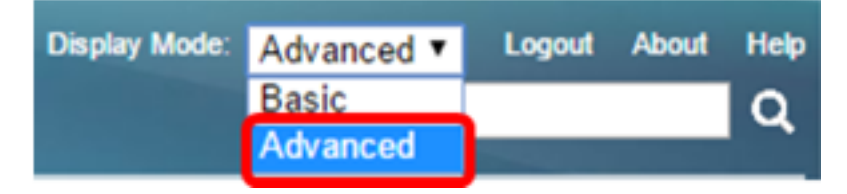

Stap 2. Kies VLAN-beheer > VLAN-groepen > op Subnet gebaseerde groepen.

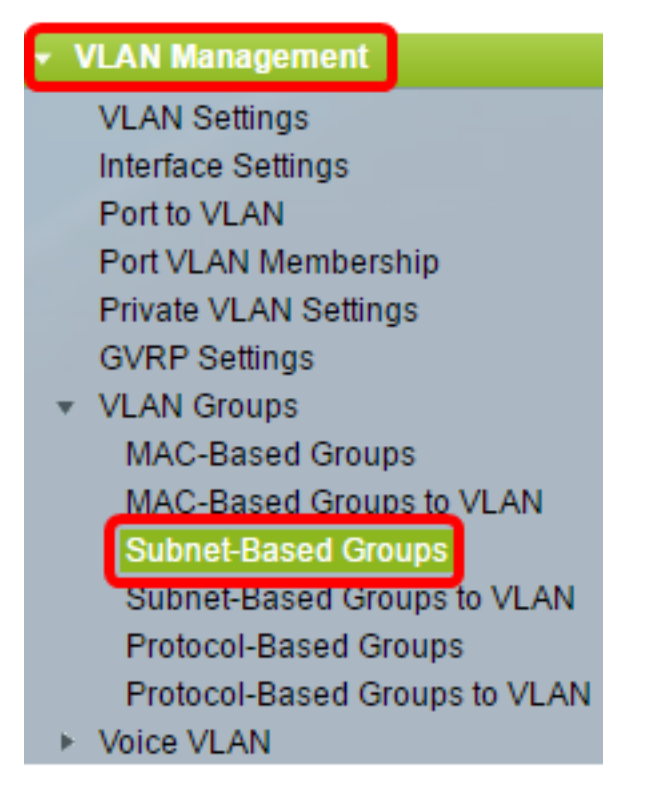

Stap 3. Klik in de Subnet-gebaseerde groepstabel op Toevoegen.

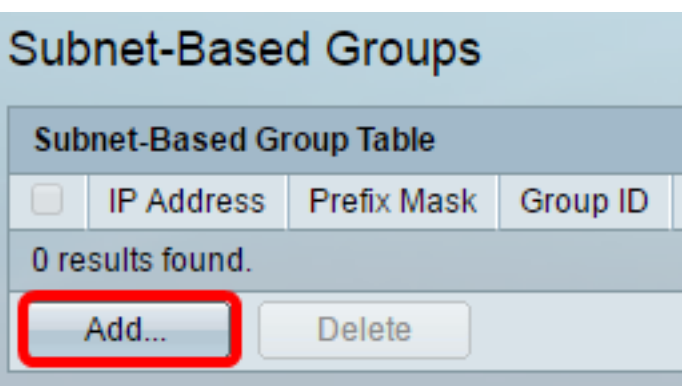

Stap 4. Voer het IP-adres in dat aan een VLAN-groep moet worden toegewezen in het veld IP-adres. Hier is de subgroep gebaseerd.

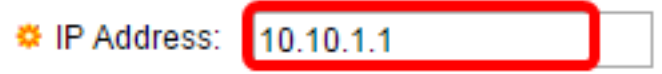

Opmerking: In dit voorbeeld wordt 10.10.1.1 gebruikt.

Stap 5. Voer het prefixmasker in dat het subtype in het veld Prefix Max definieert.

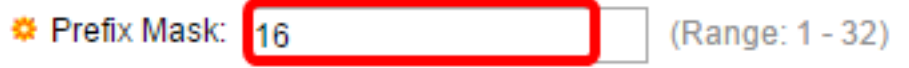

Opmerking: In dit voorbeeld wordt 16 gebruikt.

Stap 6. In het veld Groep ID voert u een ID in om de op VLAN gebaseerde groep te identificeren. Het wordt gebruikt om de op netwerk gebaseerde groep van VLAN te identificeren.

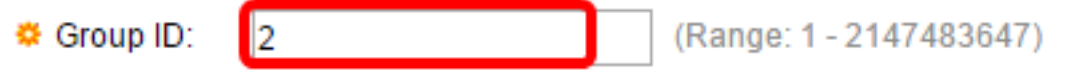

Opmerking: In dit voorbeeld wordt 2 gebruikt.

Stap 7. Klik op Toepassen en vervolgens op Sluiten.

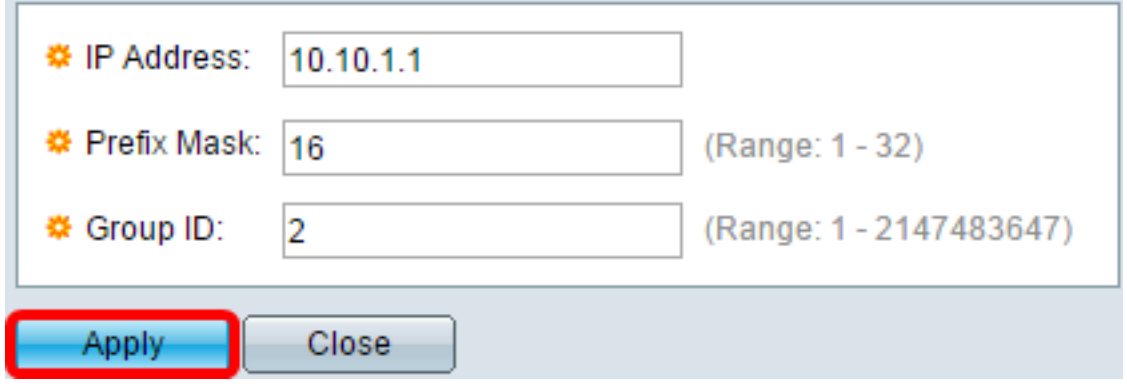

Stap 8. (Optioneel) Klik op Opslaan om instellingen op te slaan in het opstartconfiguratiebestand.

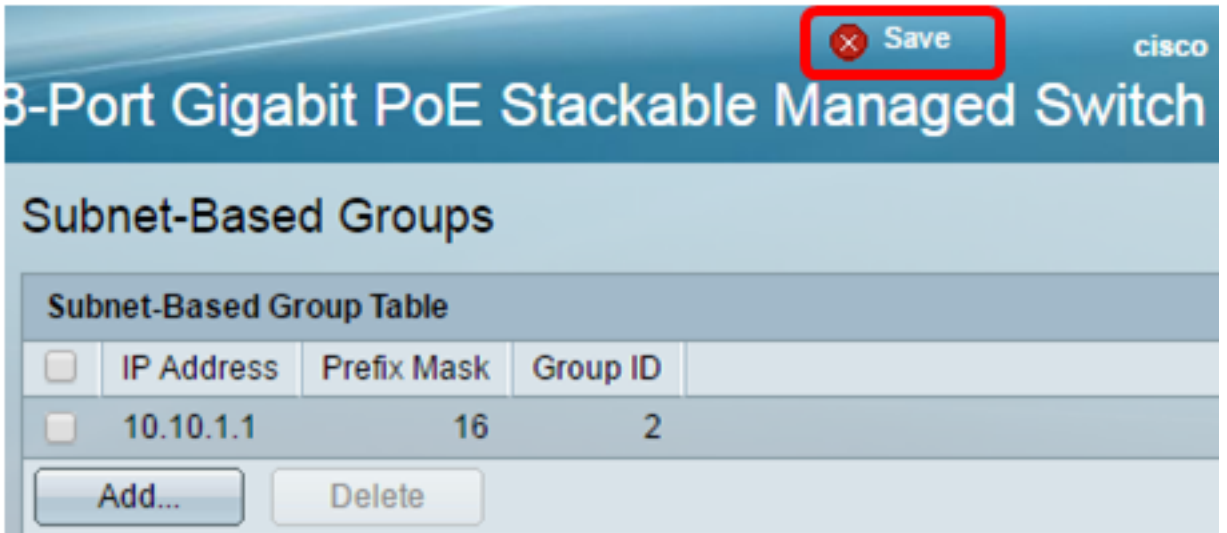

U zou nu een op Subnet-gebaseerde groep van VLAN op uw schakelaar moeten hebben toegevoegd.

#### Subnet-gebaseerde VLAN-groep verwijderen

#### Stap 1. Kies VLAN-groepen > Subnet-gebaseerde groepen.

Stap 2. In de Subnet-Based Tabel van de Groep, controleer het vakje naast de op Subnet gebaseerde groep van VLAN die u wilt wissen.

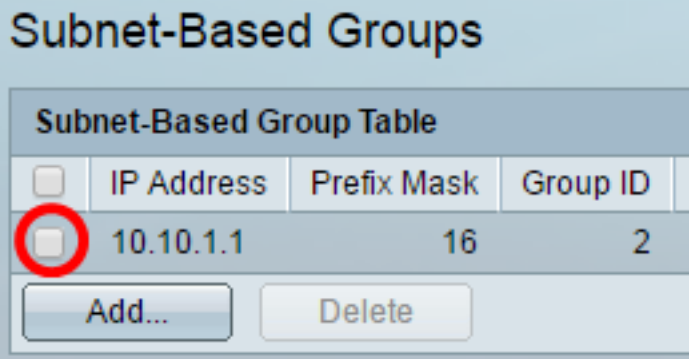

Stap 3. Klik op de knop Verwijderen om de op VLAN gebaseerde groep te verwijderen.

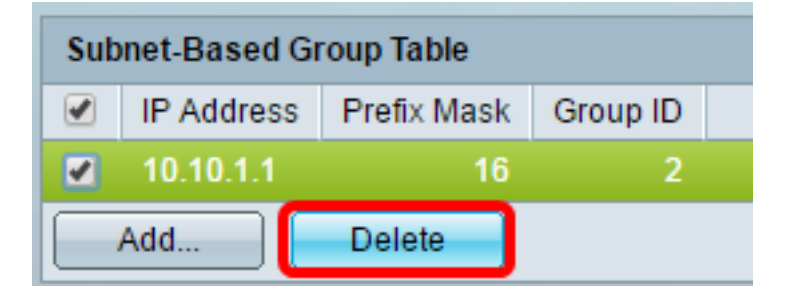

Stap 4. (Optioneel) Klik op Opslaan om instellingen op te slaan in het opstartconfiguratiebestand.

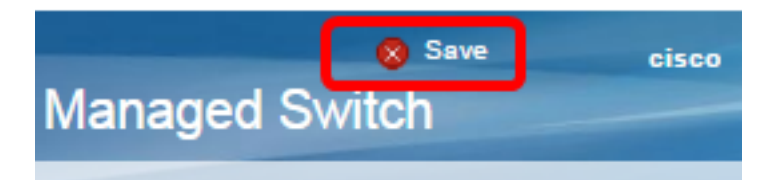

De op Subnet gebaseerde groep van VLAN zou nu van uw schakelaar moeten zijn verwijderd.

U zou nu op SUBNET-gebaseerde groepen van VLAN op uw schakelaar moeten hebben gevormd. Om te leren hoe te om op SUBNET gebaseerde groepen aan VLAN in kaart te brengen, klik [hier](https://sbkb.cisco.com/CiscoSB/ukp.aspx?login=1&pid=2&app=search&vw=1&articleid=5410) voor instructies.